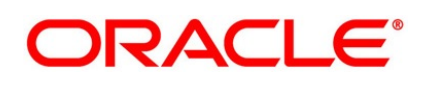

Relationship Pricing Integration User Guide

## **Oracle Banking Treasury Management**

Release 14.5.1.0.0

### **Part No. F44880-01**

June 2021

## **copyright**

#### Copyright: 2021

Copyright Holder: Oracle

Product Name: Oracle Financial Software Services, Oracle park, off western express highway, Goregaun (east) mumbai, Maharashtra 400 063, India, Phone Number - 91-22 6718 3000, 91-22 6718 3001. www.oracle.com/financial services

Oracle and Java are registered trademarks of Oracle and/or its affiliates. Other names may be trademarks of their respective owners.

U.S. GOVERNMENT END USERS: Oracle programs, including any operating system, integrated software, any programs installed on the hardware, and/or documentation, delivered to U.S. Government end users are "commercial computer software" pursuant to the applicable Federal Acquisition Regulation and agency-specific supplemental regulations. As such, use, duplication, disclosure, modification, and adaptation of the programs, including any operating system, integrated software, any programs installed on the hardware, and/or documentation, shall be subject to license terms and license restrictions applicable to the programs. No other rights are granted to the U.S. Government.

This software or hardware is developed for general use in a variety of information management applications. It is not developed or intended for use in any inherently dangerous applications, including applications that may create a risk of personal injury. If you use this software or hardware in dangerous applications, then you shall be responsible to take all appropriate failsafe, backup, redundancy, and other measures to ensure its safe use. Oracle Corporation and its affiliates disclaim any liability for any damages caused by use of this software or hardware in dangerous applications.

This software and related documentation are provided under a license agreement containing restrictions on use and disclosure and are protected by intellectual property laws. Except as expressly permitted in your license agreement or allowed by law, you may not use, copy, reproduce, translate, broadcast, modify, license, transmit, distribute, exhibit, perform, publish or display any part, in any form, or by any means. Reverse engineering, disassembly, or de-compilation of this software, unless required by law for interoperability, is prohibited. The information contained herein is subject to change without notice and is not warranted to be error-free. If you find any errors, please report them to us in writing

This software or hardware and documentation may provide access to or information on content, products and services from third parties. Oracle Corporation and its affiliates are not responsible for and expressly disclaim all warranties of any kind with respect to third-party content, products, and services. Oracle Corporation and its affiliates will not be responsible for any loss, costs, or damages incurred due to your access to or use of third-party content, products, or services.

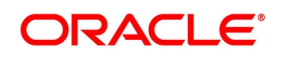

# **Contents**

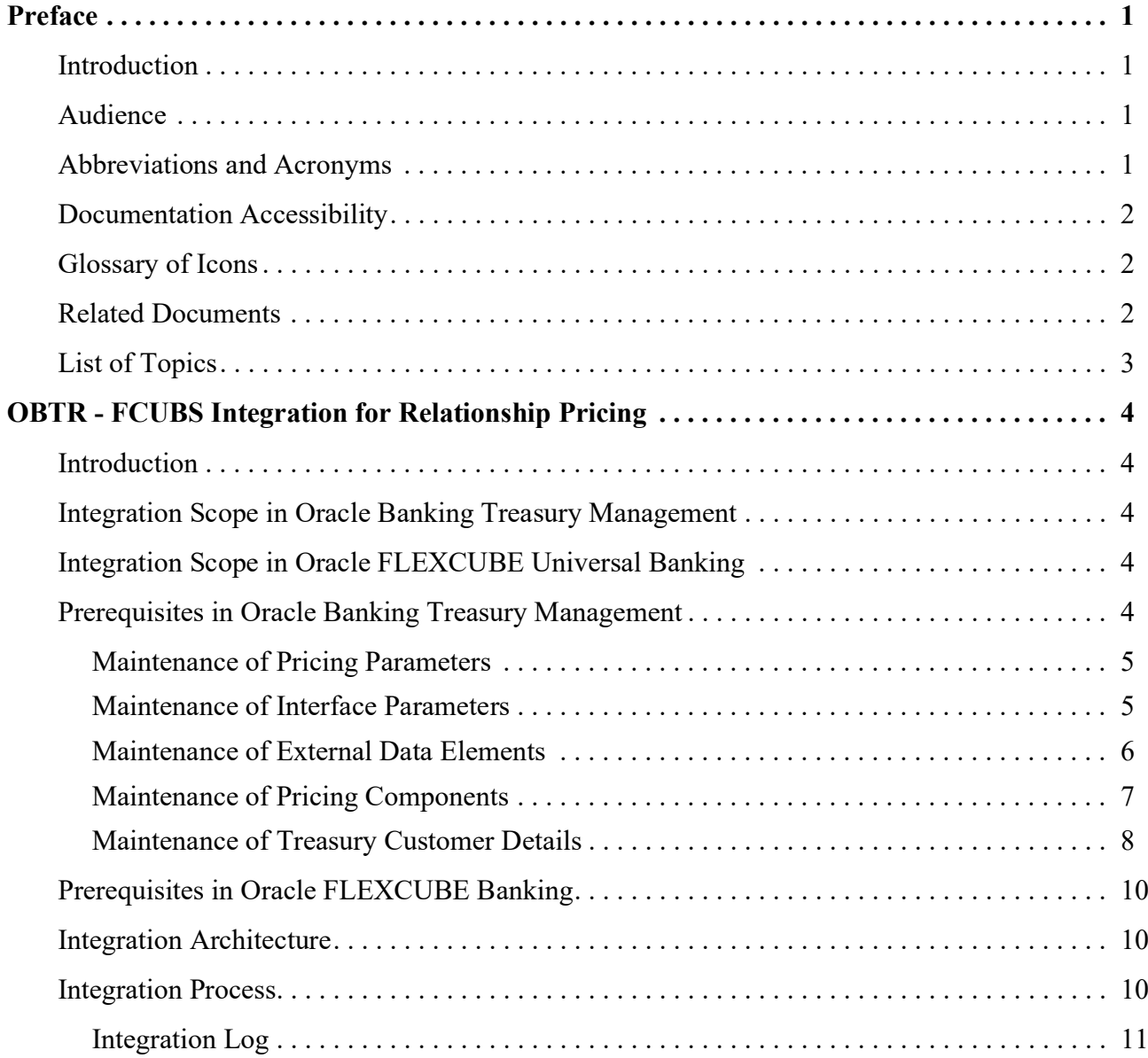

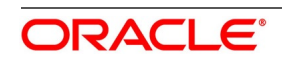

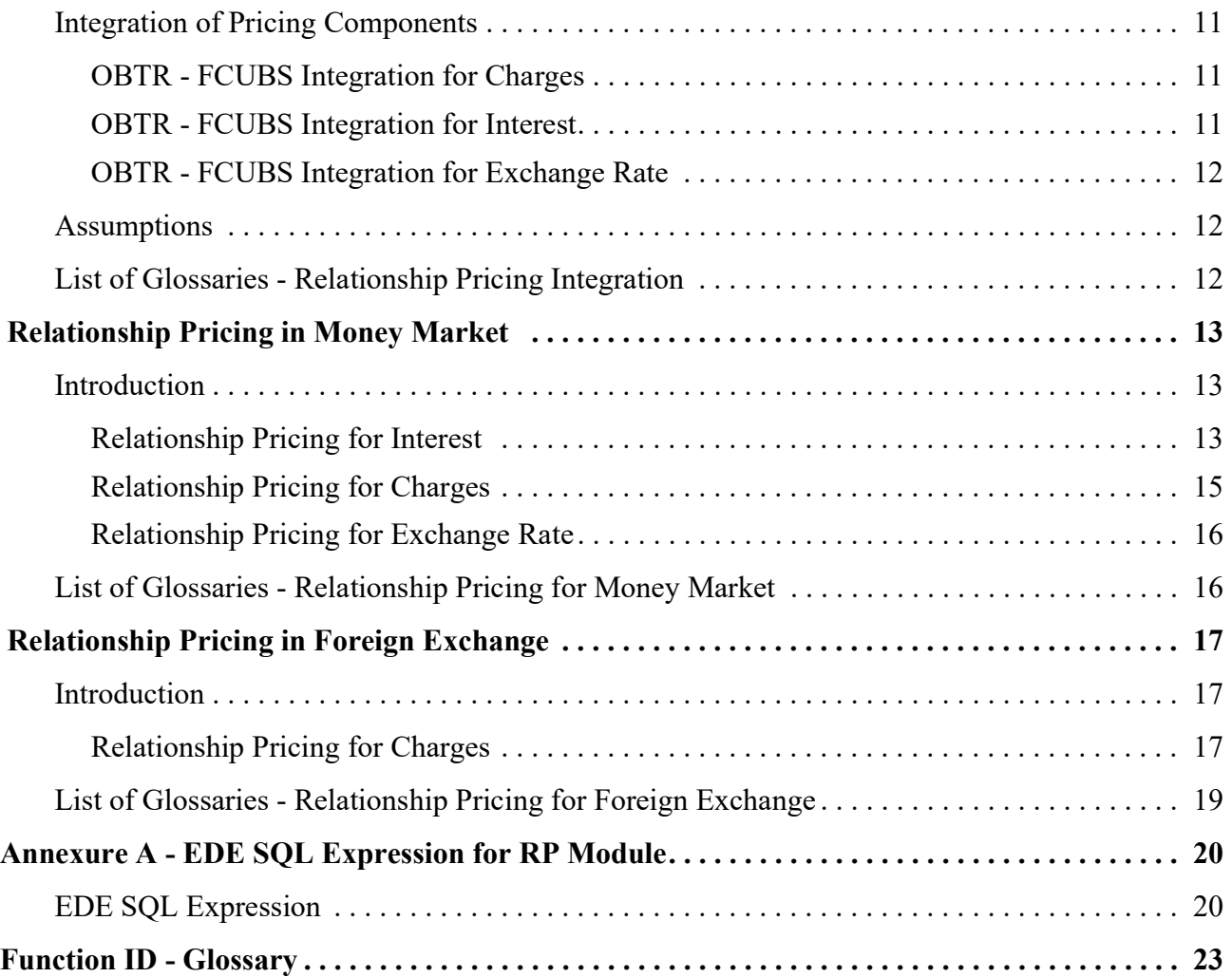

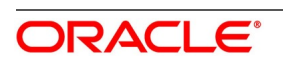

## <span id="page-4-0"></span>**1. Preface**

## <span id="page-4-1"></span>**1.1 Introduction**

This manual is designed to help acquaint the user with the Relationship Pricing of Oracle Banking Treasury Management. It provides an overview to the module and takes the user through the various steps involved in maintaining securities, portfolios, and deals. Place the cursor on the relevant field and press the F1 key to fetch the field-specific Information.

## <span id="page-4-2"></span>**1.2 Audience**

This manual is intended for the following Users:

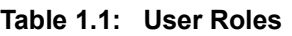

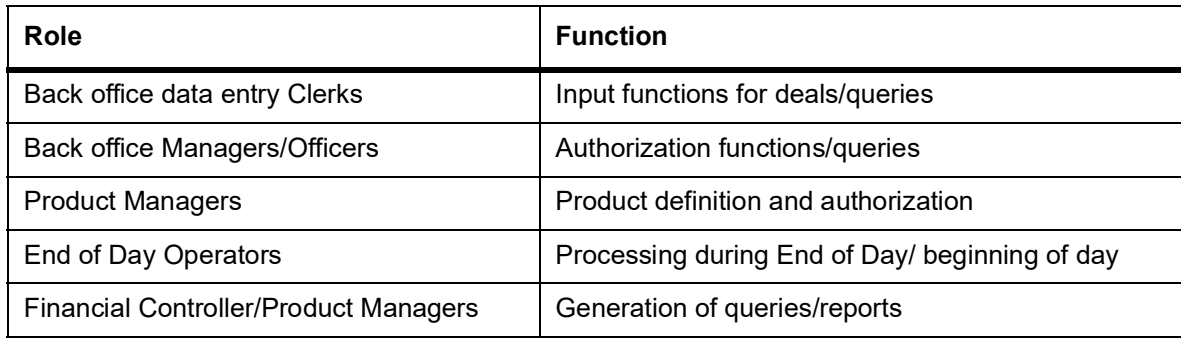

### <span id="page-4-3"></span>**1.3 Abbreviations and Acronyms**

The below table shows the list of Abbreviations and Acronyms used in this manual.

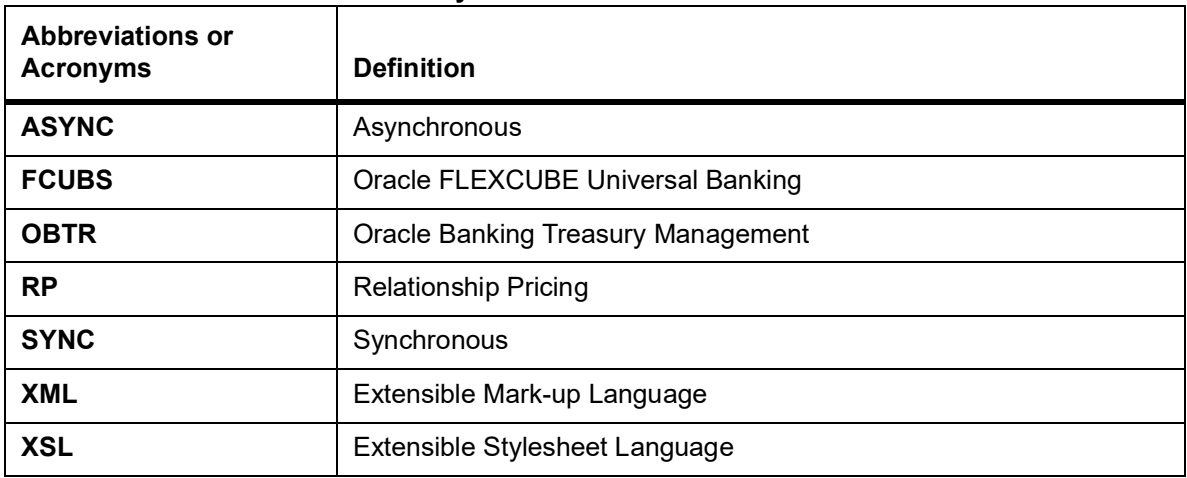

#### **Table 1.2: Abbreviations and Acronyms**

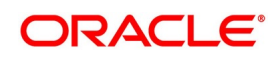

## <span id="page-5-0"></span>**1.4 Documentation Accessibility**

For information about Oracle's commitment to accessibility, visit the Oracle Accessibility Program website at: <http://www.oracle.com/pls/topic/lookup?ctx=acc&id=docacc>

## <span id="page-5-1"></span>**1.5 Glossary of Icons**

This User Manual may refer to all or some of the following icons:

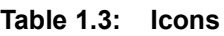

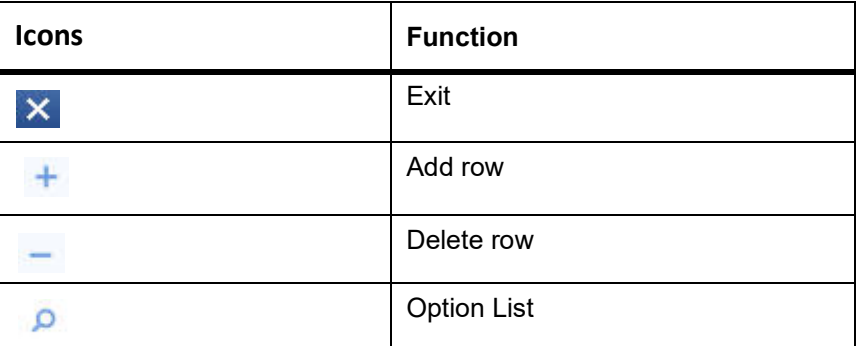

## <span id="page-5-2"></span>**1.6 Related Documents**

The user may need to refer to any or all of the User Manuals while working on the Relationship Pricing module:

- **•** Foreign Exchange
- **•** Money Market

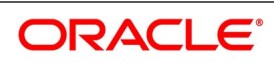

## <span id="page-6-0"></span>**1.7 List of Topics**

This user manual is organized as follows:

#### **Table 1.4: Topics**

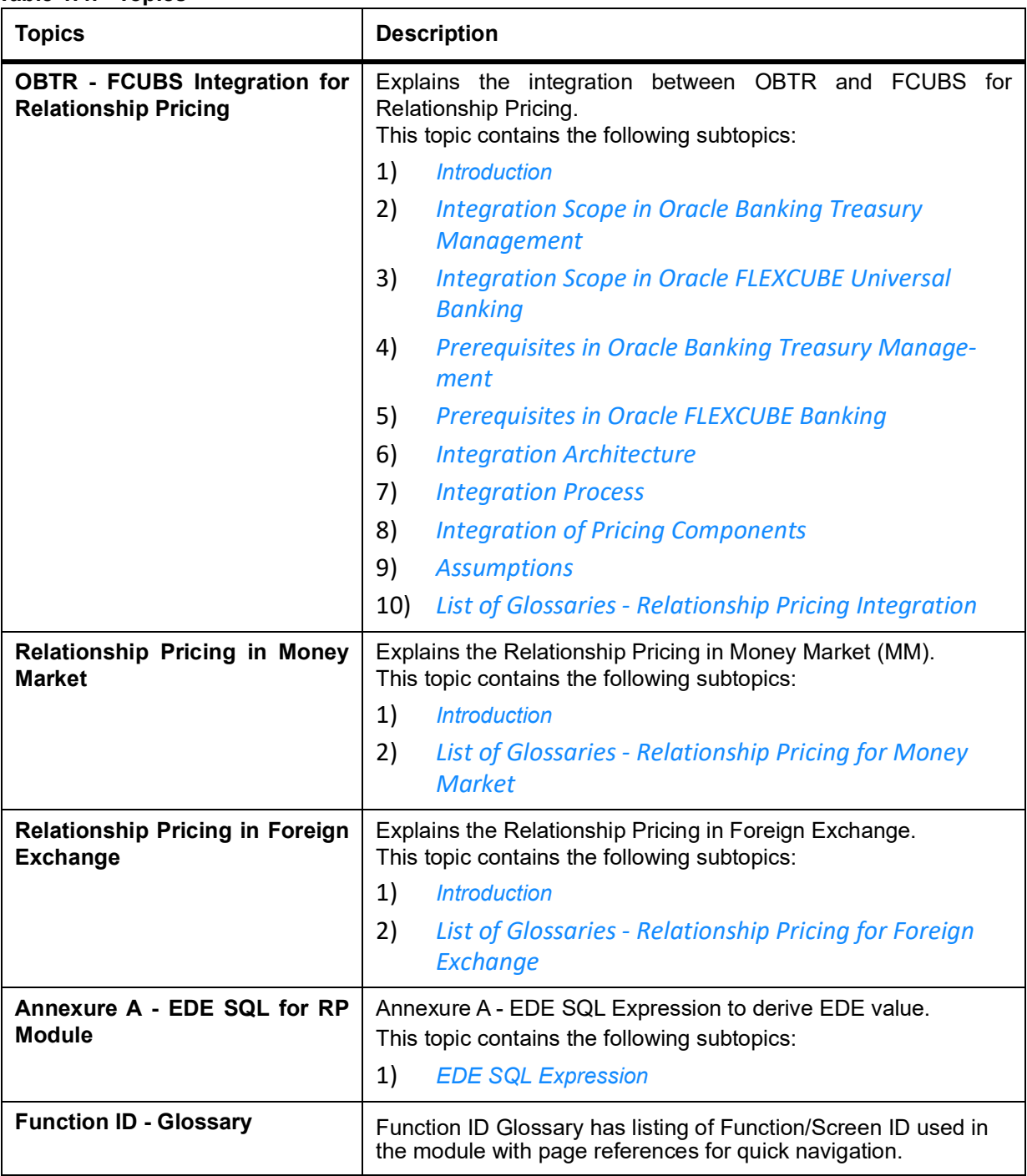

## <span id="page-7-0"></span>**2. OBTR - FCUBS Integration for Relationship Pricing**

This topic contains the following subtopics:

- 1) *[Introduction](#page-7-1)*
- 2) *[Integration Scope in Oracle Banking Treasury Management](#page-7-2)*
- 3) *[Integration Scope in Oracle FLEXCUBE Universal Banking](#page-7-3)*
- 4) *[Prerequisites in Oracle Banking Treasury Management](#page-7-4)*
- 5) *[Prerequisites in Oracle FLEXCUBE Banking](#page-13-0)*
- 6) *[Integration Architecture](#page-13-1)*
- 7) *[Integration Process](#page-13-2)*
- 8) *[Integration of Pricing Components](#page-14-1)*
- 9) *Assumptions*

## <span id="page-7-8"></span><span id="page-7-1"></span>**2.1 Introduction**

The integration between Oracle Banking Treasury Management (OBTR) and Oracle FLEXCUBE Universal Banking (FCUBS) offers a Relationship Pricing (RP) rate for Charges, Interest, and Exchange Rate from FCUBS to OBTR.

## <span id="page-7-5"></span><span id="page-7-2"></span>**2.2 Integration Scope in Oracle Banking Treasury Management**

For RP integration, the following data are provided to FCUBS from OBTR:

- **•** Price Components for which special rate or amount is to be received.
- **•** External data elements mapped to the pricing components.

During the integration process, OBTR passes data to FCUBS such as EDE codes, External Price components, Customer number, and Product code.

## <span id="page-7-6"></span><span id="page-7-3"></span>**2.3 Integration Scope in Oracle FLEXCUBE Universal Banking**

[For details on the integration scope in FCUBS, Refer to](https://docs.oracle.com/cd/F42208_01/RHTML/RM/Responsive%20HTML5/index.html) *[Oracle FLEXCUBE Relationship Pricing User Guide](https://docs.oracle.com/cd/F42208_01/RHTML/RM/Responsive%20HTML5/index.html#t=RM%2FRM01_About%2FRM01_About.htm)*.

## <span id="page-7-7"></span><span id="page-7-4"></span>**2.4 Prerequisites in Oracle Banking Treasury Management**

The various maintenances required to provide Relationship Pricing to customers are explained in subsequent topics:

- 1) *[Maintenance of Pricing Parameters](#page-8-0)*
- 2) *[Maintenance of Interface Parameters](#page-8-1)*
- 3) *[Maintenance of External Data Elements](#page-9-0)*
- 4) *[Maintenance of Pricing Components](#page-10-0)*

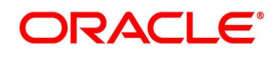

#### <span id="page-8-0"></span>**2.4.1 Maintenance of Pricing Parameters**

Ensure to enable Pricing Integration Parameter in OBTR to integrate with External Pricing system.

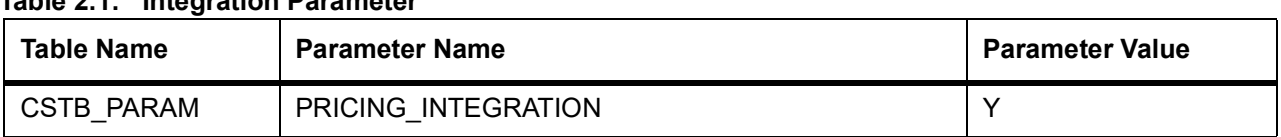

#### **Table 2.1: Integration Parameter**

#### <span id="page-8-1"></span>**2.4.2 Maintenance of Interface Parameters**

This topic describes the systematic instruction about the maintenance of Interface Parameters.

**NOTE:** All fields marked with a red asterisk (\*) are mandatory.

1. On the Home page, enter **IFDTRPRM** in the text box, and then click the next arrow. STEP RESULT: **Treasury Interface Parametrization Maintenance** screen is displayed.

**Figure 2.1: Treasury Interface Parametrization Maintenance**

![](_page_8_Picture_136.jpeg)

2. On the **Treasury Interface Parametrization Maintenance** screen, specify the fields.

For more information on the fields, refer to the *[Table 2.2: Treasury Interface Parametrization Maintenance -](#page-8-2)  [Field Description](#page-8-2)*.

| Field                  | <b>Description</b>                                                 |  |
|------------------------|--------------------------------------------------------------------|--|
| <b>Interface Code</b>  | Specify the Interface Code for integrating with the RP system.     |  |
| <b>Parameter Name</b>  | Specify the parameters involved in integration with the RP system. |  |
| <b>Parameter Value</b> | Specify the Values of the Parameter.                               |  |
| <b>Description</b>     | Specify the Description of the parameter.                          |  |

<span id="page-8-2"></span>**Table 2.2: Treasury Interface Parametrization Maintenance - Field Description**

The below table describes the External Pricing parameters to maintain in T**reasury Interface Parametrization Maintenance.** 

![](_page_8_Picture_18.jpeg)

| <b>Parameter</b>    | <b>Description</b>                                                                         |
|---------------------|--------------------------------------------------------------------------------------------|
| <b>DEBUG</b>        | Specify whether the debug is required or not.<br>The valid values are:<br>• Y<br>$\cdot$ N |
| DEBUG_LEVEL         | Specify the debug level.<br>Example: FINE                                                  |
| <b>DEBUG PATH</b>   | Specify the debug path of OBTR External Pricing adapter.                                   |
| EXT CALL TYPE       | Specify the External Pricing integration type.<br>Example: WS                              |
| EXT_JNDI_FACTORY    | Specify the Java Naming and Directory Interface of the Weblogic Context<br>Factory.        |
| REQUEST XSL         | Specify the request XSL template.<br>Example: RPcommon request.xsl                         |
| <b>RESPONSE XSL</b> | Specify the response XSL template.<br>Example: RPcommon response.xsl                       |
| TIME_OUT            | Specify the Timeout value in milliseconds.<br>Example: 5000                                |

**Table 2.3: Treasury Interface Parametrization Maintenance - Parameter Description**

#### <span id="page-9-0"></span>**2.4.3 Maintenance of External Data Elements**

This topic describes the systematic instruction about the maintenance of External Data Elements.

**NOTE:** All fields marked with a red asterisk (\*) are mandatory.

1. On the Home page, enter **TRDEDEMT** in the text box, and then click the next arrow. STEP RESULT: **Treasury External Data Element Maintenance** screen is displayed.

#### **Figure 2.2: Treasury External Data Element Maintenance**

![](_page_9_Picture_147.jpeg)

2. On the **Treasury External Data Element Maintenance** screen, specify the fields.

For more information on the fields, refer to the *[Table 2.4: Treasury External Data Element- Field Description](#page-10-1)*.

![](_page_9_Picture_13.jpeg)

| <b>Field</b>              | <b>Description</b>                                                                                                    |
|---------------------------|----------------------------------------------------------------------------------------------------|
| <b>Module</b>             | Specify the Module ID. Indicates the OBTR module.                                                                                                    |
| <b>EDE Code</b>           | Specify the EDE Code. Indicates the external product processor data ele-<br>ment code.                                                                                                    |
| <b>EDE Description</b>    | The system displays the description of the external product processor data<br>element.                                                                                                    |
| <b>EDE Data Type</b>      | The system displays the EDE Data Type based on the selected EDE<br>Code.<br>The available EDE Data Types are:<br>• Numeric<br>$\bullet$ String<br>Date<br>$\bullet$                                                        |
| <b>EDE SQL Expression</b> | Specify the SQL expression. The EDE value is derived using a SQL query<br>on Oracle FLEXCUBE database, which returns a single value.<br>For more information on the SQL expression, refer to <i>EDE</i> SQL<br>Expression. |

<span id="page-10-1"></span>**Table 2.4: Treasury External Data Element- Field Description**

#### <span id="page-10-0"></span>**2.4.4 Maintenance of Pricing Components**

This topic describes the systematic instruction about the maintenance of Pricing components.

**NOTE:** All fields marked with a red asterisk (\*) are mandatory.

1. On the Home page, enter **TRDEXTCO** in the text box, and then click the next arrow. STEP RESULT: **Treasury External Pricing Component Maintenance** screen is displayed.

**Figure 2.3: Treasury External Pricing Component Maintenance**

![](_page_10_Picture_124.jpeg)

![](_page_10_Picture_10.jpeg)

2. On the **Treasury External Pricing Component Maintenance** screen, specify the fields.

For more information on the fields, refer to the *[Table 2.5: Treasury External Pricing Component Maintenance](#page-11-1)  [- Field Description](#page-11-1)*.

The scheduler job TREXT\_ASYNCCALL picks up this data from **TRDEXTCO** screen and invokes create price component operation of FCUBS.

| <b>Field</b>                                    | <b>Description</b>                                                                                                    |
|-------------------------------------------------|----------------------------------------------------------------------------------------------------|
| <b>Module</b>                                   | Specify the Module ID. Indicates the OBTR module.                                                                                                    |
| <b>Product</b>                                  | Specify the Product Code.<br>Indicates the external product processor data element code.                                                                                                    |
| <b>Price Code</b>                               | Specify the Price Code.<br>Indicates the external product processors price component code.                                                                                                  |
| <b>Price</b><br>Component<br><b>Description</b> | The system indicates the Pricing Component description of the selected<br>component.                                                                                                    |
| <b>Price Component Types</b>                    | The system displays the Pricing Component Types based on the selected<br>Price Code<br>The available Price component Types are:<br>Charges<br>$\bullet$<br>Interest<br><b>Exchange Rate</b> |
| <b>EDE Code</b>                                 | Specify the EDE Code. Indicates the external product processor data ele-<br>ment code.                                                                                                    |

<span id="page-11-1"></span>**Table 2.5: Treasury External Pricing Component Maintenance - Field Description**

#### <span id="page-11-0"></span>**2.4.5 Maintenance of Treasury Customer Details**

This topic describes the systematic instruction about the maintenance of Treasury customer details. **Treasury**

**Customer Additional Details Maintenance** screen is enhanced to capture Relationship Pricing flag.

**NOTE:** All fields marked with a red asterisk (\*) are mandatory.

1. On the Home page, enter **STDTRCIF** in the text box, and then click the next arrow. STEP RESULT: **Treasury Customer Additional Details Maintenance** screen is displayed.

![](_page_11_Picture_12.jpeg)

![](_page_12_Picture_75.jpeg)

**Figure 2.4: Treasury Customer Additional Details Maintenance**

2. On the **Treasury Customer Additional Details Maintenance** screen, specify the fields.

For more information on the fields, refer to the *[Table 2.6: Treasury Customer Additional Details Maintenance](#page-12-0)  [- Field Description](#page-12-0)*.

| <b>Field</b>                | <b>Description</b>                                                                                                    |
|-----------------------------|----------------------------------------------------------------------------------------------------|
| <b>Relationship Pricing</b> | Select the Relationship Pricing check box to enable Relationship Pricing<br>for the deal.                                                                          |
|                             | NOTE: The Relationship Pricing check box is unchecked by default, during<br>the deal booking<br>Existing users can enable or disable the RP flag during amendment. |

<span id="page-12-0"></span>**Table 2.6: Treasury Customer Additional Details Maintenance - Field Description**

![](_page_12_Picture_8.jpeg)

## <span id="page-13-0"></span>**2.5 Prerequisites in Oracle FLEXCUBE Banking**

Refer to *[Oracle FLEXCUBE Common Core - Gateway User Guide](https://docs.oracle.com/cd/F42208_01/RHTML/CommonCore_Gateway/Responsive%20HTML5/index.html#t=CommonCore_Gateway%2FCommonCore_Gateway_CoverPage%2FCommonCore_Gateway_CoverPage.htm)* and *[Oracle FLEXCUBE Relationship Pricing](https://docs.oracle.com/cd/F42208_01/RHTML/Relationship_Pricing/Responsive%20HTML5/index.html) [User Guide](https://docs.oracle.com/cd/F42208_01/RHTML/Relationship_Pricing/Responsive%20HTML5/index.html)* for details on prerequisites in FCUBS.

## <span id="page-13-1"></span>**2.6 Integration Architecture**

The high level integration diagram of OBTR components for RP provides information on the integration architecture followed in OBTR - FCUBS RP integration.

![](_page_13_Figure_5.jpeg)

**Figure 2.5: High Level Integration Diagram of OBTR Components for RP**

## <span id="page-13-2"></span>**2.7 Integration Process**

OBTR integrates with FCUBS to get relationship pricing for pricing components namely Charges, Interest, and Exchange Rate.

**Table 2.7: Pricing Components**

| <b>Pricing Component Type</b> | Rate Type       |
|-------------------------------|-----------------|
| Charges                       | Rate and Amount |
| Interest                      | Rate            |
| <b>Exchange Rate</b>          | Rate            |

- **•** The system verifies if the customer is RP enabled, and components of the transaction are defined as pricing components in **Treasury External Pricing Component Maintenance** screen. The synchronous call is made to OBTR Adapter on subsystem pickup and save.
- **•** OBTR Adapter builds pricing requests and invokes FCUBS Web service. The OBTR adapter consumes the FCUBS WS response and extracts the RP rate or amount from the response.

![](_page_13_Picture_15.jpeg)

- **•** RP Rate or Amount is displayed in related subsystems as Charges, Interest, and Exchange Rate. Users can modify the rates or amount, and the modified pricing is considered for processing on saving the modification.
- **•** Components which are not applicable for external pricing are processed with the rate or amount defined in OBTR.

### <span id="page-14-0"></span>**2.7.1 Integration Log**

You can have integration logs generated that captures the OBTR Adapter flow during RP integration. The log path can be configured in the **IFDTRPRM** screen.

Error in the integration process is also captured and stored in integration log table IFTB\_TR\_EXT\_PRICING\_LOG.

## <span id="page-14-1"></span>**2.8 Integration of Pricing Components**

Integration between OBTR and FCUBS allows you to transfer rate or amount for Charges, Interest, and Exchange Rate.

- 1) *[OBTR FCUBS Integration for Charges](#page-14-2)*
- 2) *[OBTR FCUBS Integration for Interest](#page-14-3)*
- 3) *[OBTR FCUBS Integration for Exchange Rate](#page-15-0)*

#### <span id="page-14-2"></span>**2.8.1 OBTR - FCUBS Integration for Charges**

Below are the types of rate and amount that can be sent by FCUBS:

![](_page_14_Picture_150.jpeg)

#### **Table 2.8: Rate Types**

#### <span id="page-14-3"></span>**2.8.2 OBTR - FCUBS Integration for Interest**

Below are the types of rate and amount that can be sent by FCUBS:

#### **Table 2.9: Rate Types**

![](_page_14_Picture_151.jpeg)

![](_page_14_Picture_21.jpeg)

### <span id="page-15-0"></span>**2.8.3 OBTR - FCUBS Integration for Exchange Rate**

RP Exchange rate is used for deriving the Local Currency (LYC) amount. This can be viewed or modified in Settlement subsystem.

### <span id="page-15-2"></span><span id="page-15-1"></span>**2.9 List of Glossaries - Relationship Pricing Integration**

#### **IFDTRPRM**

Treasury Interface Parametrization Maintenance - *[Maintenance of Interface Parameters](#page-8-1)* (p. 5)

#### **TRDEDEMT**

Treasury External Data Element Maintenance - *[Maintenance of External Data Elements](#page-9-0)* (p. 6)

#### **TRDEXTCO**

Treasury External Pricing Component Maintenance - *[Maintenance of Pricing Components](#page-10-0)* (p. 7)

#### **STDTRCIF**

Treasury Customer Additional Details Maintenance - *[Maintenance of Treasury Customer Details](#page-11-0)* (p. 8)

## <span id="page-16-0"></span>**3. Relationship Pricing in Money Market**

This topic contains the following subtopics:

1) *[Introduction](#page-16-1)*

## <span id="page-16-3"></span><span id="page-16-1"></span>**3.1 Introduction**

Relationship Pricing (RP) in Money Market (MM) is applicable for Interest, charges, and Exchange rate. This section contains following sub-topics:

- 1) *[Relationship Pricing for Interest](#page-16-2)*
- 2) *[Relationship Pricing for Charges](#page-18-0)*
- 3) *[Relationship Pricing for Exchange Rate](#page-19-0)*

### <span id="page-16-2"></span>**3.1.1 Relationship Pricing for Interest**

This topic describes the systematic instruction on relationship pricing for Interest. The interest call-form in Money Market Contract Input screen is enhanced to display the external pricing component and the system pick up the rate from FCUBS for RP.

**NOTE:** All fields marked with a red asterisk (\*) are mandatory.

1. On the Home page, enter **MMDTRONL** in the text box, and then click the next arrow. STEP RESULT: **Money Market Contract Input** screen is displayed.

![](_page_16_Picture_14.jpeg)

![](_page_17_Picture_47.jpeg)

**Figure 3.1: Money Market C** 

2. On the **Money Market Contract Input** screen, click the **Interest** tab to display the external pricing component details.

STEP RESULT: The **ICCF** screen is displayed.

![](_page_17_Picture_7.jpeg)

![](_page_18_Picture_105.jpeg)

- **•** If the user enables External Pricing for the interest component, the system picks up the rate or variance based on the benefit plans and the schemes.
- **•** The system allows the user to modify the RP defaulted interest rate through VAMI.
- **•** On performing a Rollover, the system must default the RP interest rate, charges, exchange rate for the rolled over amount of child contract.
- **•** When an RP interest rate has defaulted at the deal and the user tries to modify the interest rate at VAMI, the system must allow the user to modify it with an override message "Interest Rate is changed for contract having Relationship Pricing customer".

#### <span id="page-18-0"></span>**3.1.2 Relationship Pricing for Charges**

This topic describes the systematic instruction on relationship pricing for Charges. The charge call-form in **Money**

**Market Contract Input** screen is enhanced to display the external pricing component and the amount picked up

from FCUBS for RP.

**NOTE:** All fields marked with a red asterisk (\*) are mandatory.

1. 1.On the **Money Market Contract Input** screen, click the **Charges** tab to view the External Pricing component details and the system picks up the rate from FCUBS for RP.

STEP RESULT: The system displays the **Charge Details** screen

![](_page_18_Picture_14.jpeg)

![](_page_19_Picture_67.jpeg)

If the user enables External Pricing for Charge component, the system picks up the rate or amount based on the benefit plan and the schemes.

#### <span id="page-19-0"></span>**3.1.3 Relationship Pricing for Exchange Rate**

The process of relationship pricing for Exchange Rate is explained below:

**•** If the user enables the External Pricing for the exchange rate, the system picks up the RP rate which can be a

<span id="page-19-2"></span>variance rate based on the variance rule and benefit plan mapped for the product.

### <span id="page-19-1"></span>**3.2 List of Glossaries - Relationship Pricing for Money Market**

#### **MMDTRONL**

Money Market contract Input - *[Relationship Pricing for Interest](#page-16-2)* (p. 13)

![](_page_19_Picture_11.jpeg)

## <span id="page-20-0"></span>**4. Relationship Pricing in Foreign Exchange**

This topic contains the following subtopics:

1) *[Introduction](#page-20-1)*

## <span id="page-20-3"></span><span id="page-20-1"></span>**4.1 Introduction**

Relationship Pricing (RP) in Foreign Exchange (FX) is applicable for Charges. This section contains following sub-topics:

1) *[Relationship Pricing for Charges](#page-20-2)*

#### <span id="page-20-2"></span>**4.1.1 Relationship Pricing for Charges**

This topic describes the systematic instruction for relationship pricing for Charges. The interest call-form in **Foreign Exchange Contract Input** screen is enhanced to display the external pricing component and the system pick up the amount from FCUBS for RP.

**NOTE:** All fields marked with a red asterisk (\*) are mandatory.

1. On the Home page, enter **FXDTRONL** in the text box, and then click the next arrow. STEP RESULT: **Foreign Exchange Contract Input** screen is displayed.

![](_page_20_Picture_12.jpeg)

![](_page_21_Picture_46.jpeg)

#### **Figure 4.1: Foreign Exchange Contract Input**

2. On the **Foreign Exchange Contract Input** screen, click the **Charges** tab to display the external pricing component details.

STEP RESULT: The **Charge Details** screen is displayed.

![](_page_21_Picture_7.jpeg)

![](_page_22_Picture_69.jpeg)

**Figure 4.2: Money Market Contract Input**

- **•** If the user enables External Pricing for Charge component, the system picks up the rate or amount based on the benefit plan and the schemes.
- **•** The special pricing for the RP customer is valid based on the validity maintained at Relationship Pricing Scheme Maintenance.
- **•** When the RP flag at the customer level is modified, only the new contracts can be priced based on the flag.

### <span id="page-22-1"></span><span id="page-22-0"></span>**4.2 List of Glossaries - Relationship Pricing for Foreign Exchange**

#### **FXDTRONL**

Foreign Exchange contract Input - *[Relationship Pricing for Charges](#page-20-2)* (p. 17)

![](_page_22_Picture_10.jpeg)

## <span id="page-23-0"></span>**5. Annexure A - EDE SQL Expression for RP Module**

This topic contains the following subtopics:

1) *[EDE SQL Expression](#page-23-1)*

## <span id="page-23-2"></span><span id="page-23-1"></span>**5.1 EDE SQL Expression**

The EDE value is derived using a SQL query on Oracle FLEXCUBE database, which returns a single value.

٦

The below table describes the EDE Code and the EDE SQL Expression to use in **Treasury External Data Element**

 $\top$ 

 $\overline{\mathbf{I}}$ 

![](_page_23_Picture_190.jpeg)

**Table 1: EDE SQL Expressions**

![](_page_23_Picture_11.jpeg)

![](_page_24_Picture_203.jpeg)

![](_page_24_Picture_4.jpeg)

![](_page_25_Picture_162.jpeg)

**NOTE:** Ensure to use \_\_CONTREFNO\_\_ in place of contract reference number in EDE expression.

![](_page_25_Picture_5.jpeg)

## <span id="page-26-0"></span>**6. Function ID - Glossary**

#### **IFDTRPRM**

Treasury Interface Parametrization Maintenance - *[List of Glossaries - Relationship Pricing](#page-15-2)  [Integration](#page-15-2)* (p. 12)

#### **TRDEDEMT**

Treasury External Data Element Maintenance - *[List of Glossaries - Relationship Pricing](#page-15-2)  [Integration](#page-15-2)* (p. 12)

#### **TRDEXTCO**

Treasury External Pricing Component Maintenance - *[List of Glossaries - Relationship Pricing](#page-15-2)  [Integration](#page-15-2)* (p. 12)

#### **STDTRCIF**

Treasury Customer Additional Details Maintenance - *[List of Glossaries - Relationship Pricing](#page-15-2)  [Integration](#page-15-2)* (p. 12)

#### **MMDTRONL**

Money Market contract Input - *[List of Glossaries - Relationship Pricing for Money Market](#page-19-2)* (p. 16)

#### **FXDTRONL**

Foreign Exchange contract Input - *[List of Glossaries - Relationship Pricing for Foreign Exchange](#page-22-1)* (p. 19)